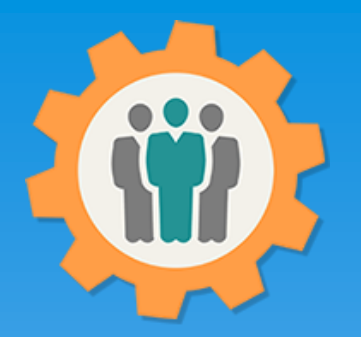

# OurChapter.org

#### Chapter finances.

This presentation will show you how to use the "Finance" function for this Website.

- $\triangleright$  Multiple funds can be setup to manage your entire chapters/groups finances.
- $\triangleright$  Categorize your entries and produce reports by those categories.
- $\triangleright$  Allow only your treasurer to update or allow any officer to update. Multiple read-only functions available.
- $\triangleright$  Let your members know the financial status of your chapter/group.
- $\triangleright$  Import Quicken formatted file (.qfx) into your selected fund.
- $\triangleright$  Change log for any financial updates.

#### All information entered is STRICTLY kept confidential. \*\*

#### Don White – April 11, 2022

Designer and developer of YoungEaglesDay.org, EAABuildersLog.org and FlyingStart.org websites. \*\* We do not distribute, market, sell or use your information outside of this website in any way. All member and chapter information is kept confidential to that chapter and/or organization.

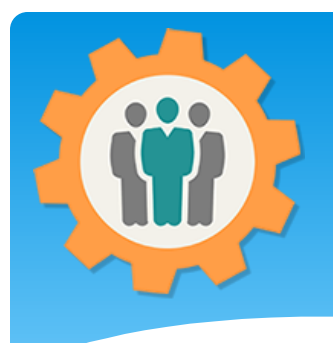

## Finance – First Login.

**1.** Use the "Login" link at the top right to Login into the website.

**2.** Fill out your email and password and click the "Login" button in the window box.

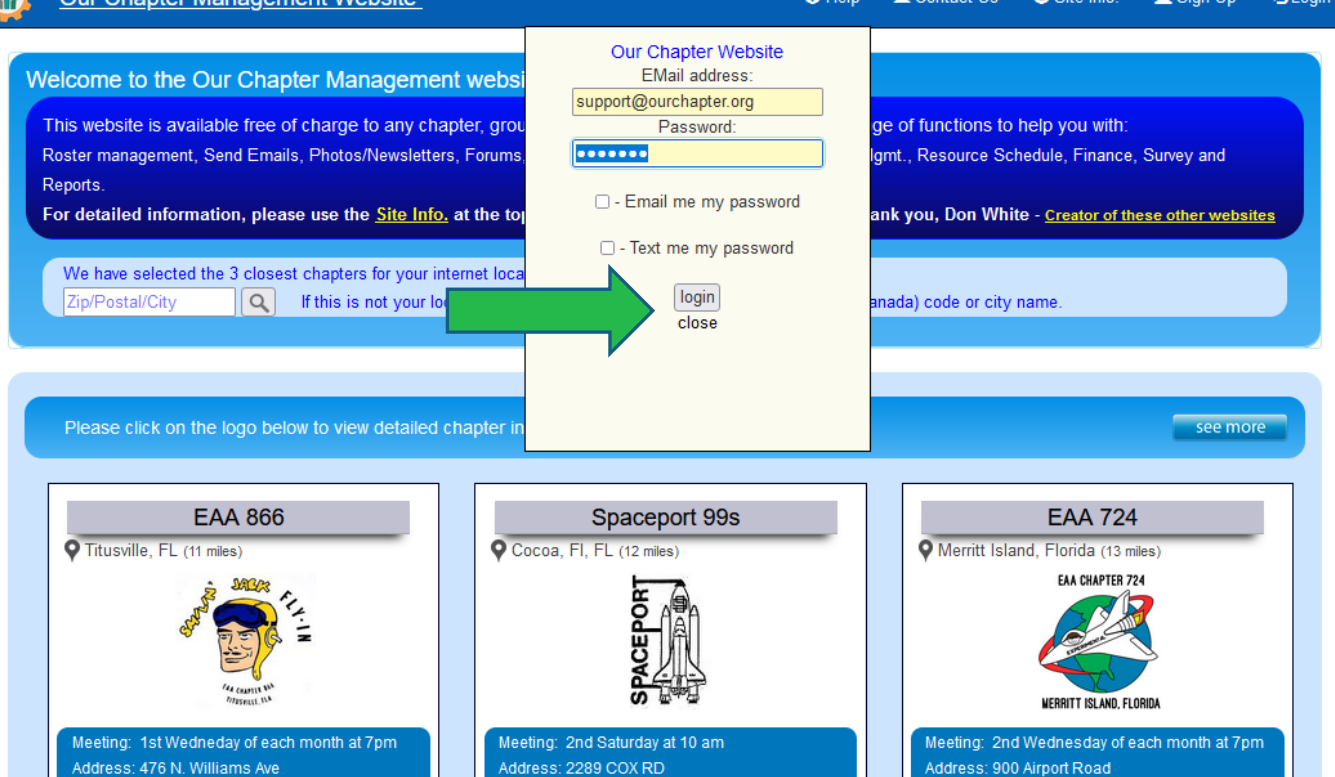

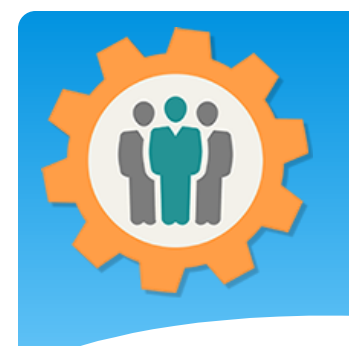

### Finance – Add a fund

**1.** You can add or manage multiple funds within your chapter by clicking on the "Finance" icon.

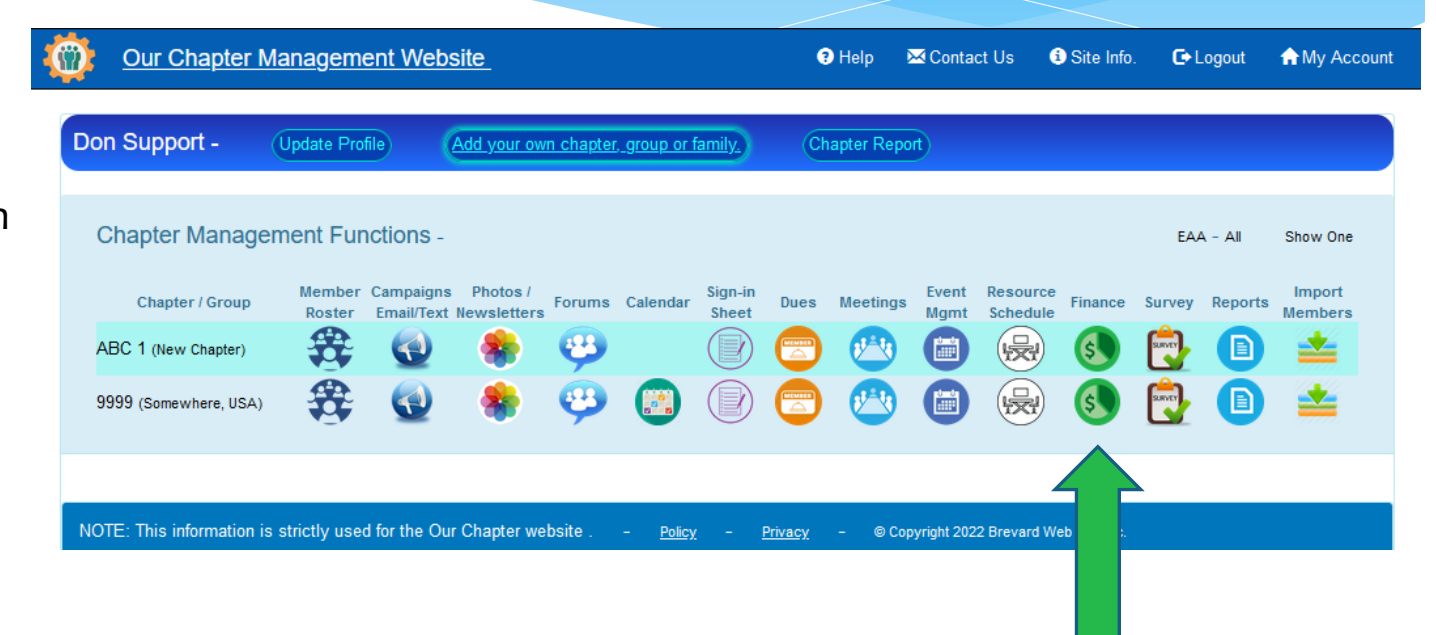

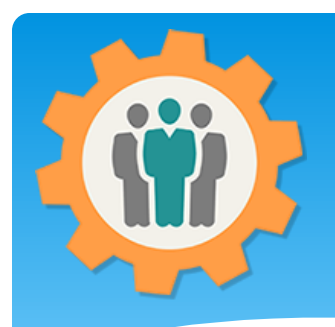

## Finance – Add a new fund

**1.** You can click on the "Create a New Fund Account" or click on the existing "Fund Name" to edit it.

**2.** The "Add" icon will allow you to add additional entries into that Fund.

**3.** The "Setup" icon will allow to change the "Fund" information.

**4.** Let's "Create a new Fund Account".

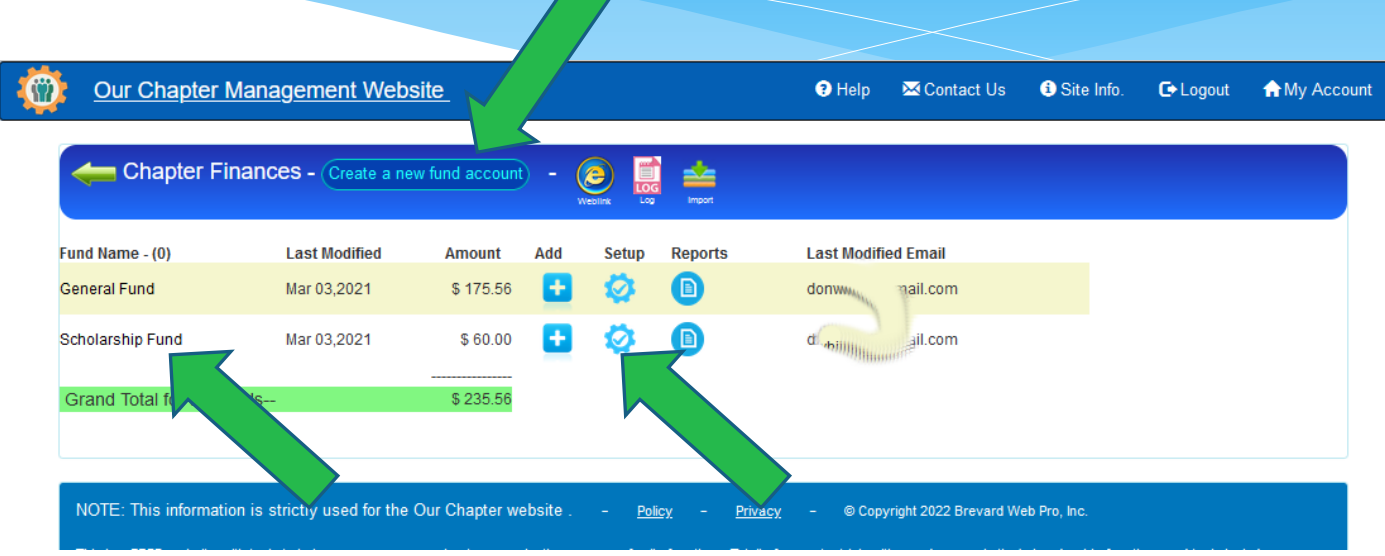

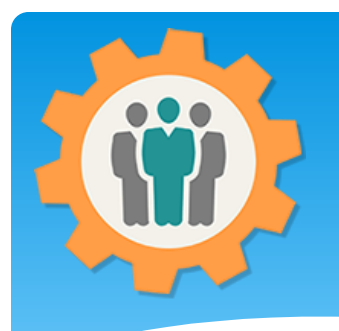

# Finance – Add a new fund

**1.** Fill in the "Fund" information. Please specify the "Opening Balance" for it.

**2.** Click the "Create New Fund Account" button at the bottom.

**3.** You can always "Delete" the fund by using the red "Trash Can" icon at the top right.

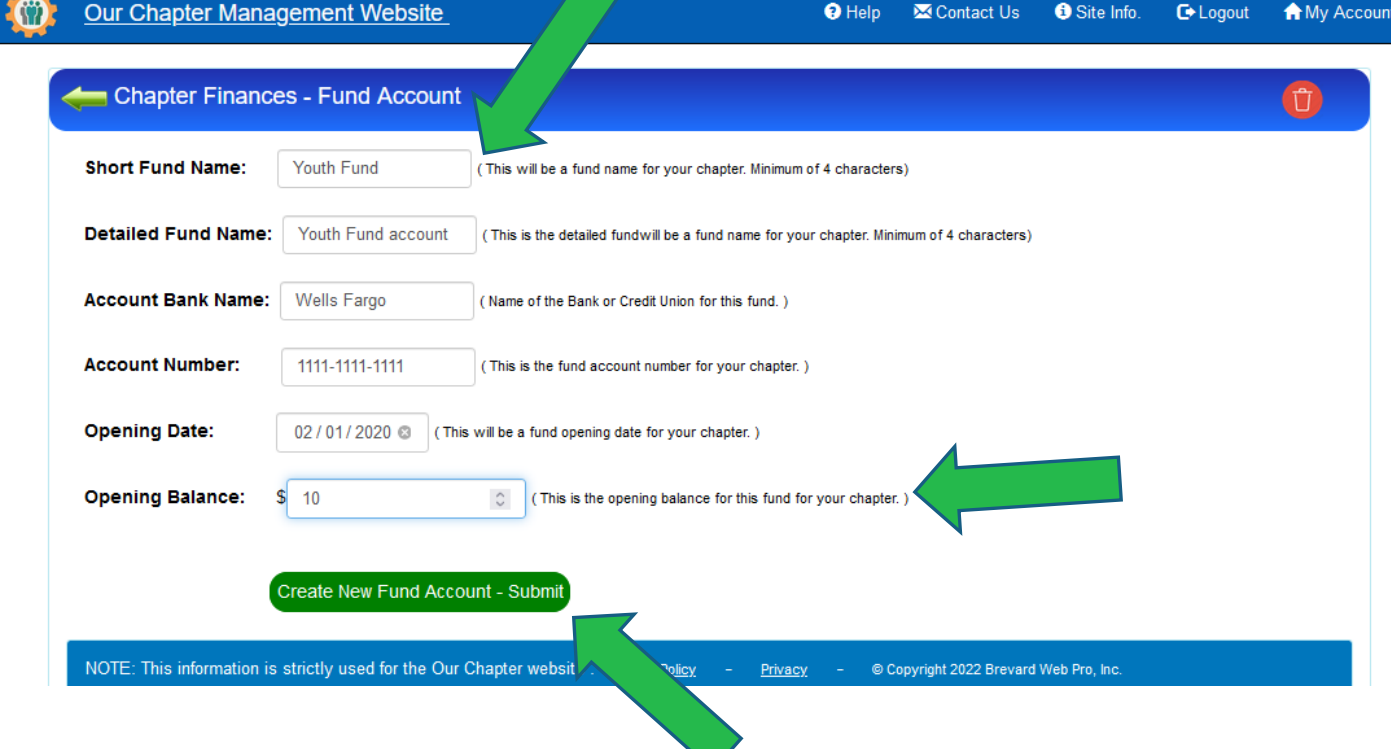

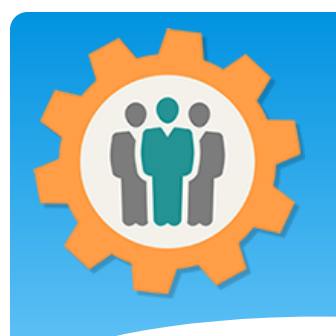

### Finance – Add entries.

Our Chapter Management Website

**1.** Click the "Add" icon to add entries (ledger) to that "Fund".

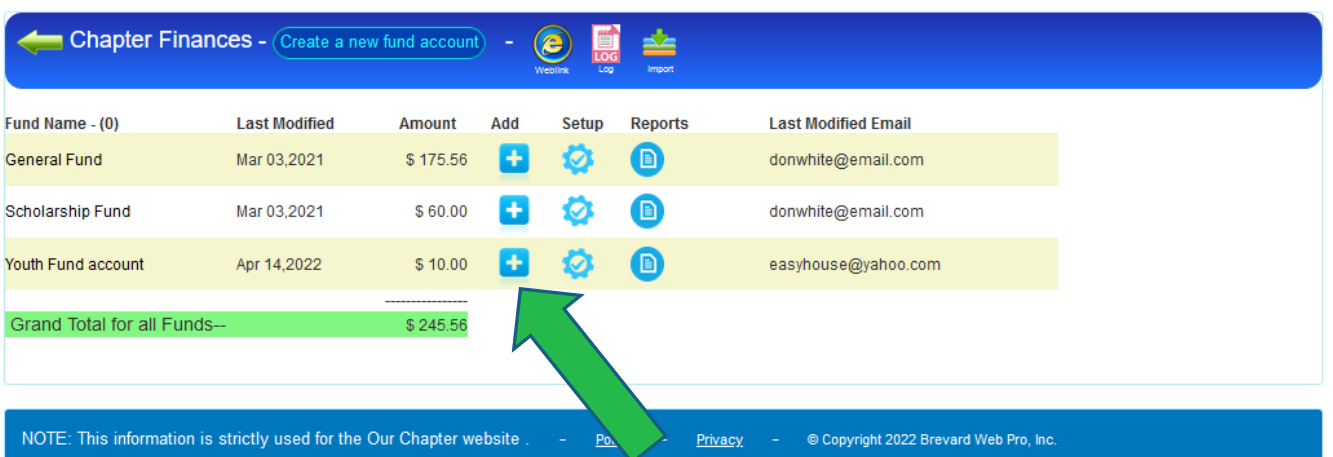

 $\Theta$  Help

M Contact Us

Site Info.

**■** Logout

A My Account

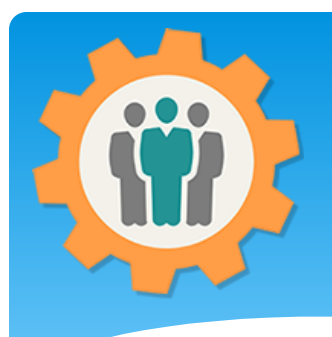

## Finance – Add an Entry

**Our Chapter Management Website** 

 $\Theta$  Help **X** Contact Us **O** Site Info. **C**+ Logout **A** My Account

**1.** Fill in the fields for the Entry in that Fund. **2.** Select a "Category" so this will appear in your Finance Reports. If that Category is not available, put in the "New Category".

**3.** Put in the "Amount" as a Payment or Deposit.

**4.** If this is the only entries, click "Add Entry" or if you have an additional entry click "Add & another Entry" button.

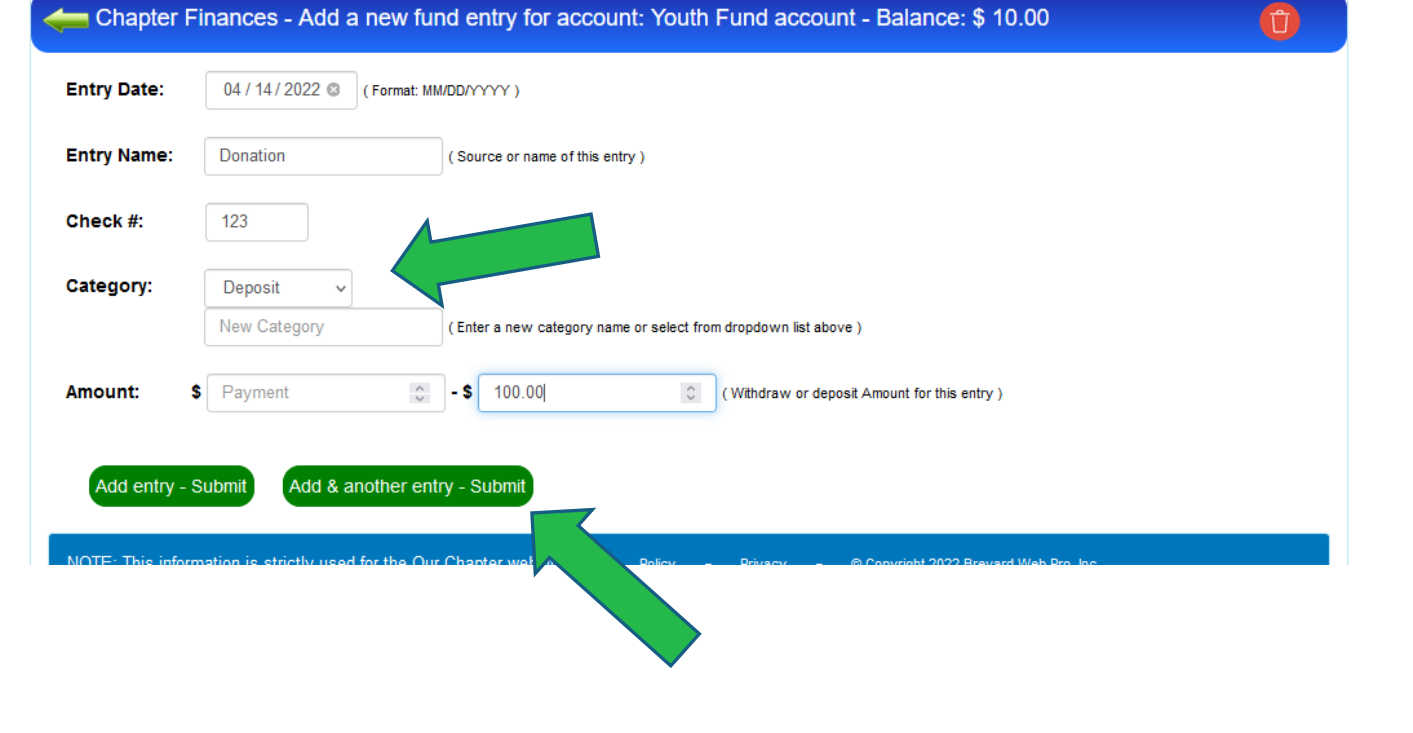

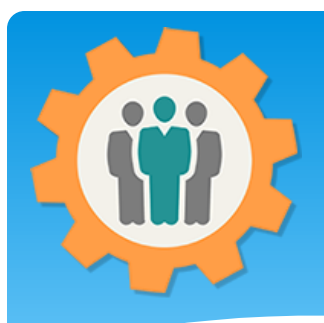

## Finance – Add an Entry

**1.** This is a fund summary report. You can "Add new Entry" at this time.

**2.** The Balance for the "Fund" will be displayed.

**3.** Click the "Green left arrow" to return to the Finance main screen.

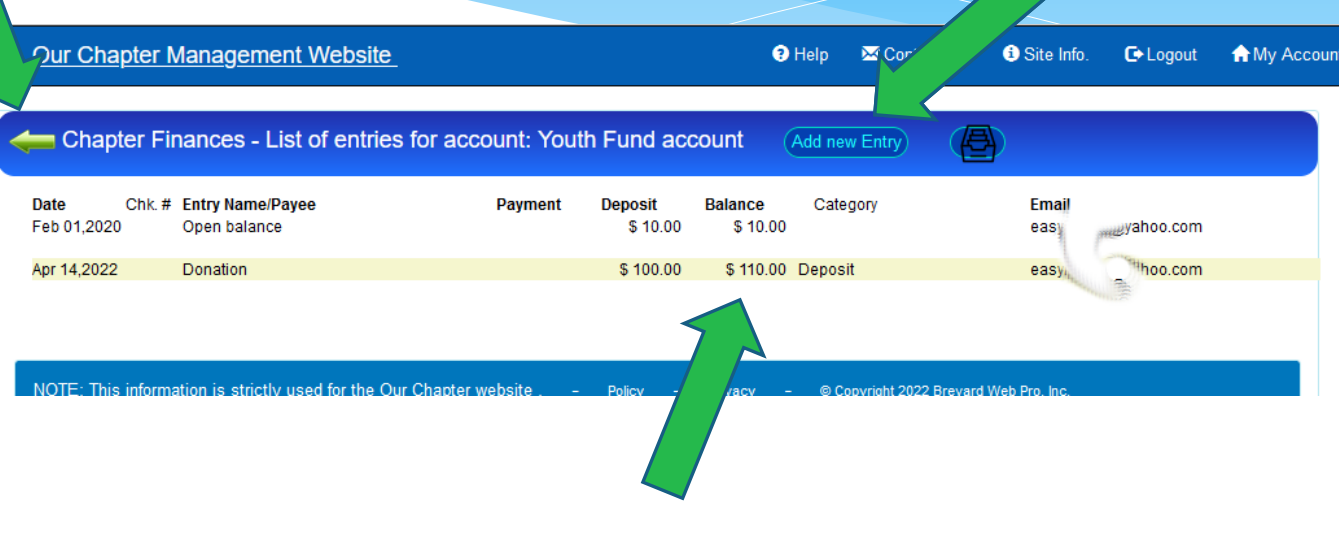

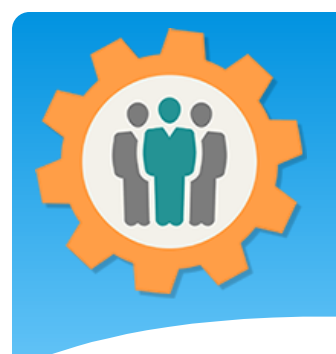

## Finance – Reports

Our Chapter Management Website

**1.** For custom reports, click on the "Report" icon.

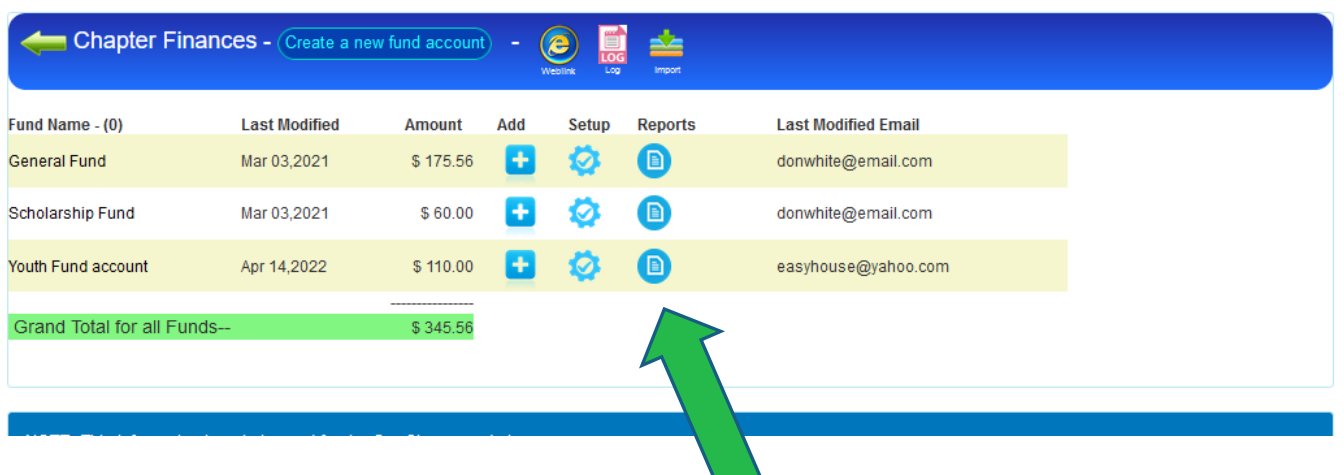

 $\Theta$  Help

**X** Contact Us

Site Info.

**C**• Logout

A My Account

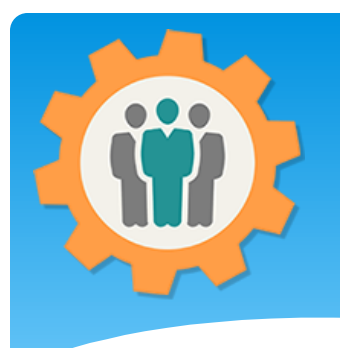

## Finance – Report example

**1.** You can create a custom report by "Date" and "By Category".

 $\circ$ 

**2.** The first part of the report is totals by "Category" for those dates.

**3.** The second part is a detail report by each "Category" with each "Entry" displayed. -  $\rightarrow$ 

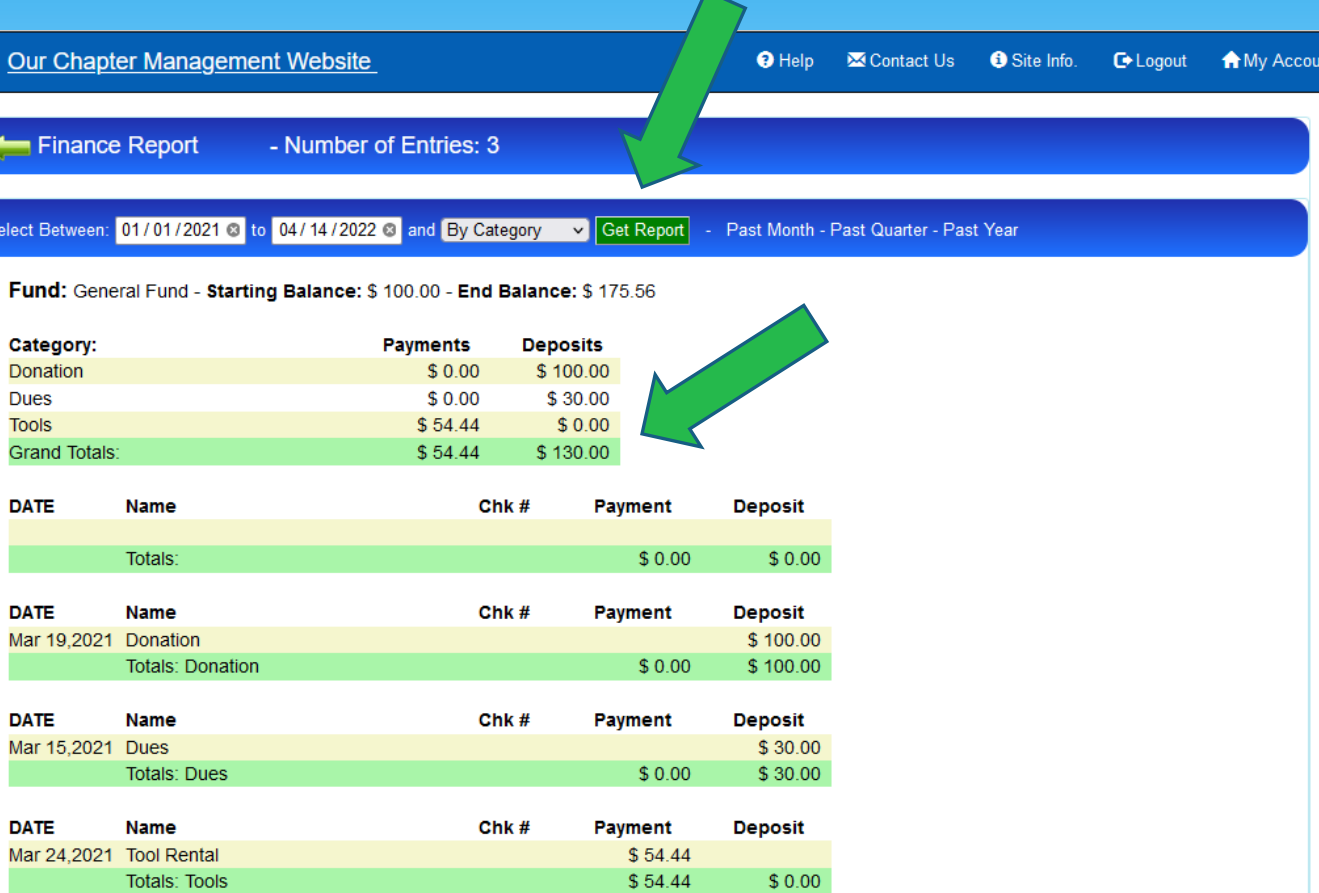

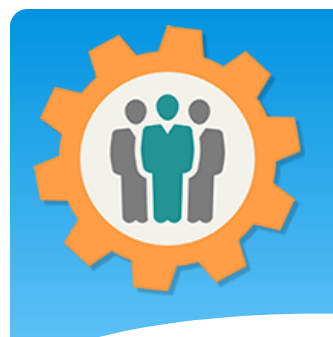

### Finance – Import

Chanter Management Websit

**1.** You can "Import" a Finance Quicken (.qfx) CSV file into a fund to make your fund entries easy.

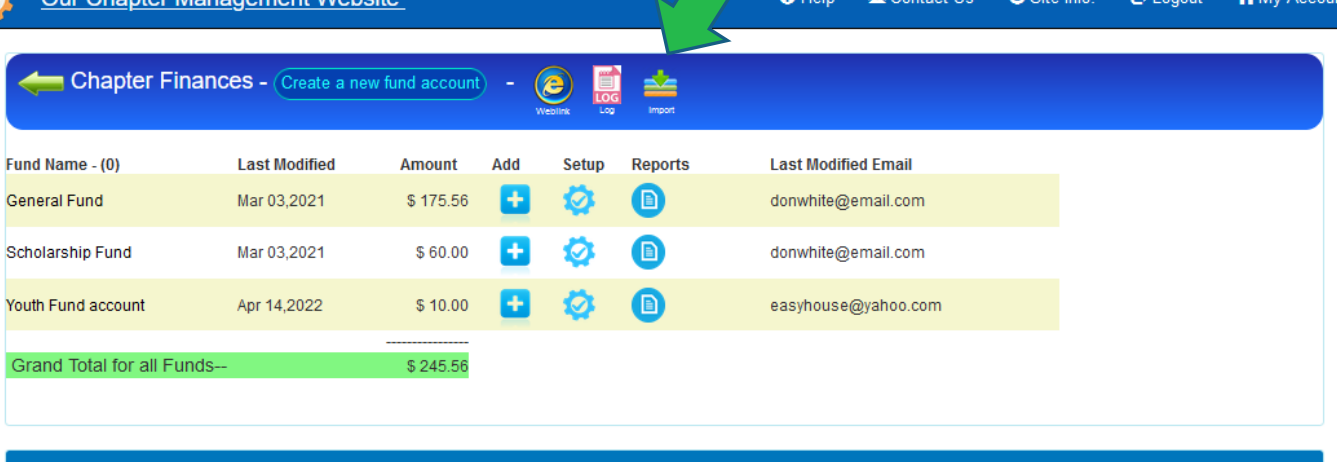

NOTE: This information is strictly used for the Our Chapter website Policy Privacy © Copyright 2022 Brevard Web Pro, Inc.

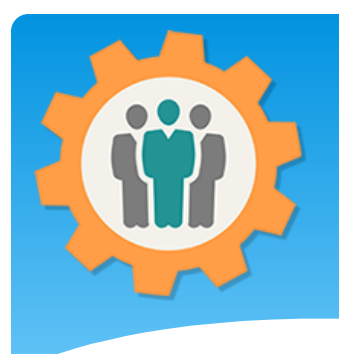

## Finance – Import

Our Chapter Management Website

**1.** Select the "Fund" you want the import to go into.

**2.** Then select the "Browse Files" button or "Drag & Drop" the Quicken (.qfx) file.

**3.** Process the "Upload" button to continue this process. If you do not select the "Fund", the Upload button will be grayed out.

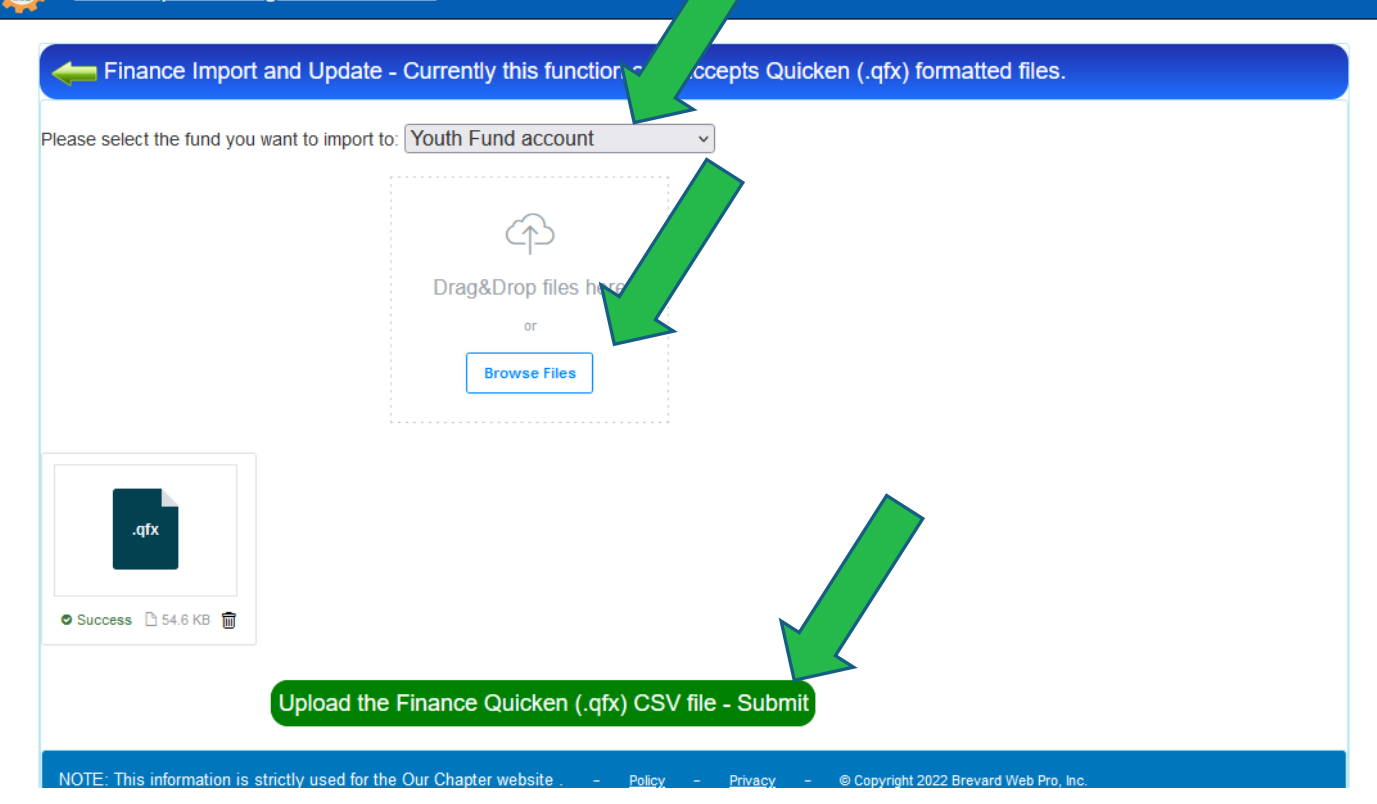

 $\Theta$  Help

**M** Contact Us

Site Info.

**■** Logout

**A** My Account

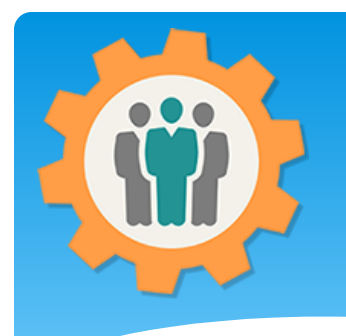

## Finance – Import - Final

**1.** Select the "Entries" by clicking "Check All", "Uncheck All" or check individually.

**2.** Go all the way down the page and click the "Import Fund Entries" button.

**3.** Imported Entries will be entered into your "Fund" and balances will be adjusted.

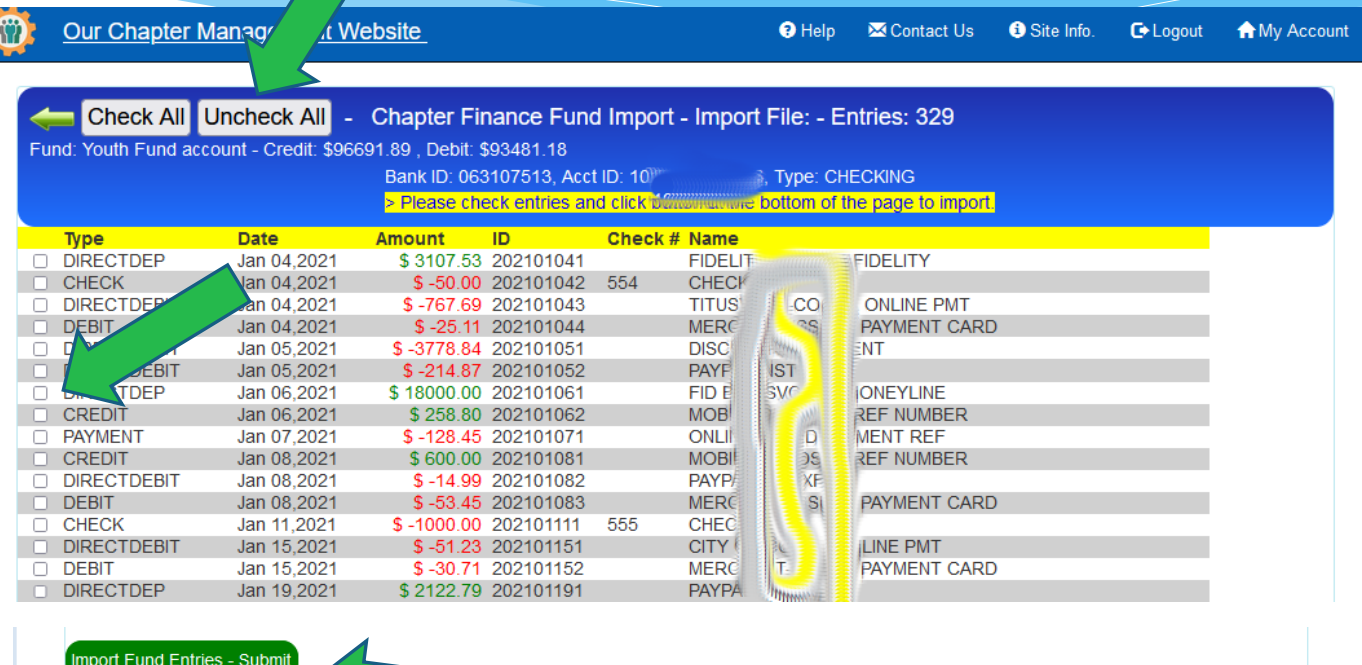

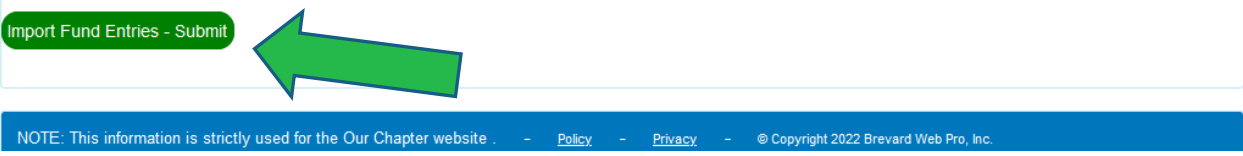

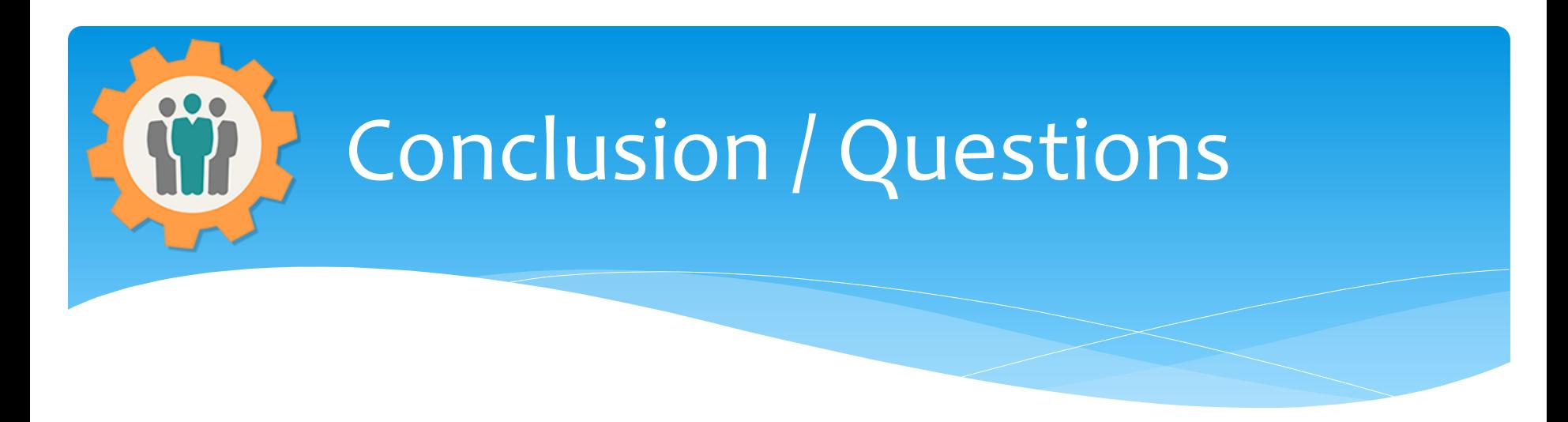

- Questions / Comments: Use the "Contact Us" link
- Best free website for organizations to manage and grow memberships.